## **Microsoft Excel 2013: Pie Chart**

Unlike other charts in Microsoft Excel, pie charts require that data in your worksheet be contained in only one row or column. Each piece of data is represented as a portion of a whole, so relative sizes are easy to compare.

Here is a breakdown of the votes for each political party. We'll use this data to create a pie chart. So now let's copy & paste the data below into Excel.

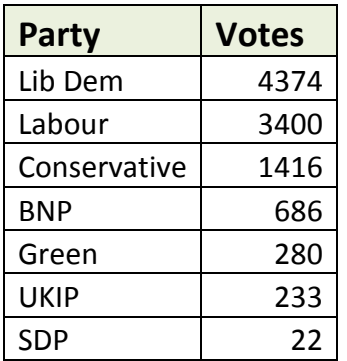

Select the data, including the headings, and click **Insert, Charts, Pie**, and select a chart type. I selected the 3-D pie chart called **Exploded Pie in 3D** and created this:

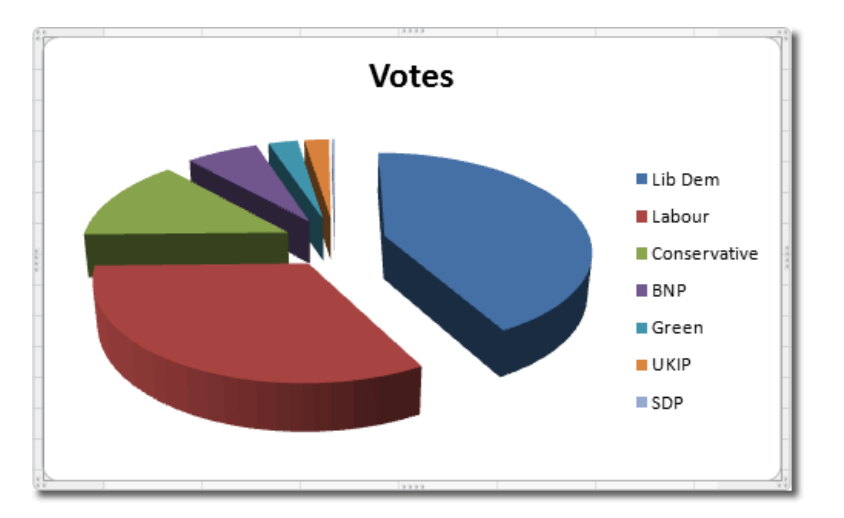

You can see the size of each piece of data quite clearly. Each party has its own color, making it easy to identify it in the pie. Notice that because the headings were selected the data, **Votes** was used as the pie chart's title, which is just what we wanted. You can always click inside the **Vote** text box to add more if needed.

So now we have this nice looking chart but let's spice it up a bit. Let's add a Percentage to the pieces of the pie. With the chart selected, **Chart Tools** appears, click on the **Design** tab, in the **Chart Layouts** grouping, you have three different styles of percent layouts to choose from.

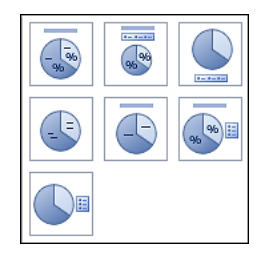

Try them all, here is the sixth one shown below:

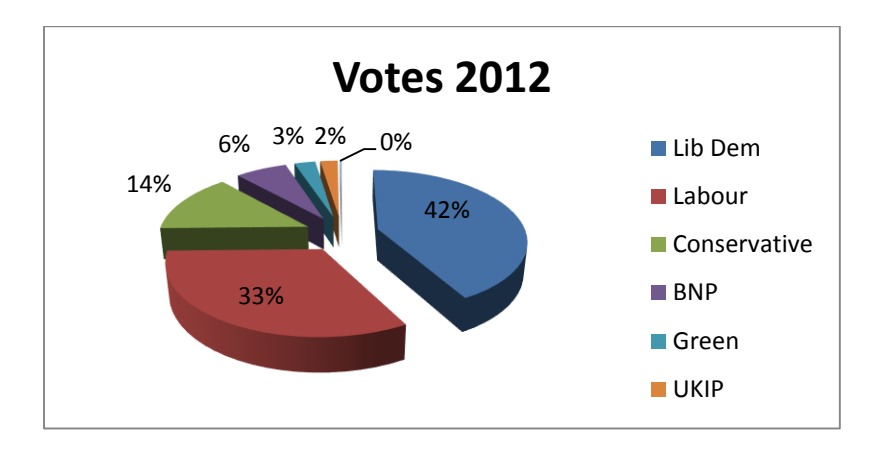

Here is the first choice shown below:

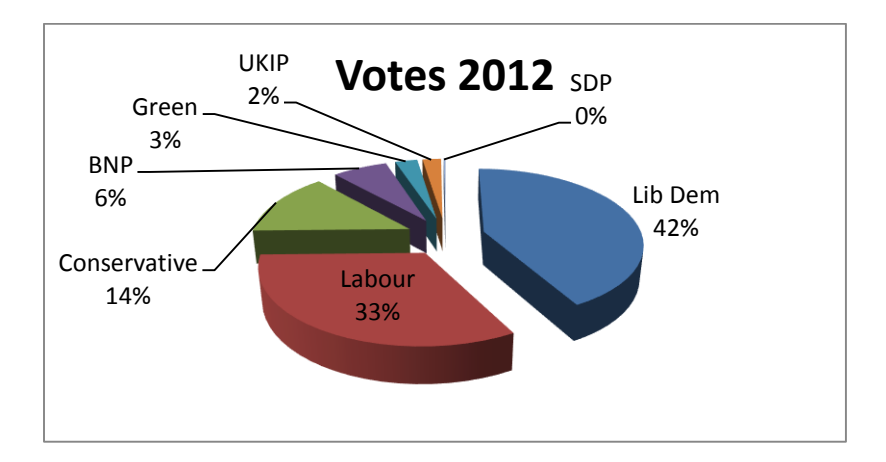

## **Rotate Pie Chart**

Suppose we want the pie chart to have the smaller slices at the front? To do this first select just the slices of the pie, right mouse click, choose **Format Data Series**. On the **Series Options**, drag the bar on the **No Rotation** to suit your needs. Also under **Pie Explosion** you can adjust the distance between the slices. Click **Close**.

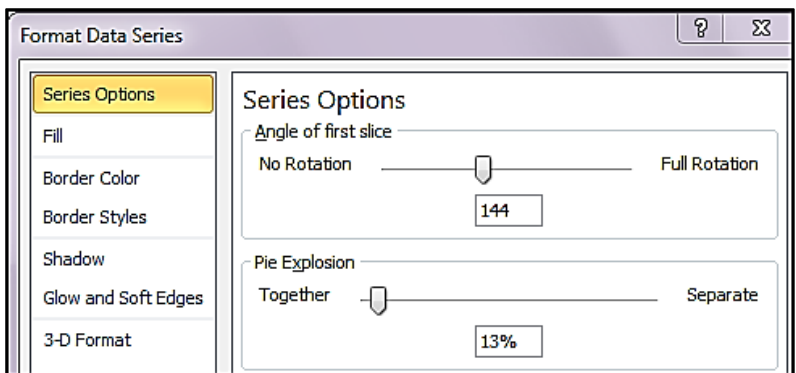

Now the pie chart has the smaller slices moved towards the front:

![](_page_2_Figure_2.jpeg)

## **Change Color of Pie Slices**

Double click on the piece of pie you want to change the color of so that just that slice is selected. Right mouse and choose **Format Data Point**. Under **Fill** choose **Solid Fill** and select the color of your choice. Click **Close**.

![](_page_2_Picture_52.jpeg)